## **Logging onto Showbie**

1. Go to showbie.com or download the Showbie App.

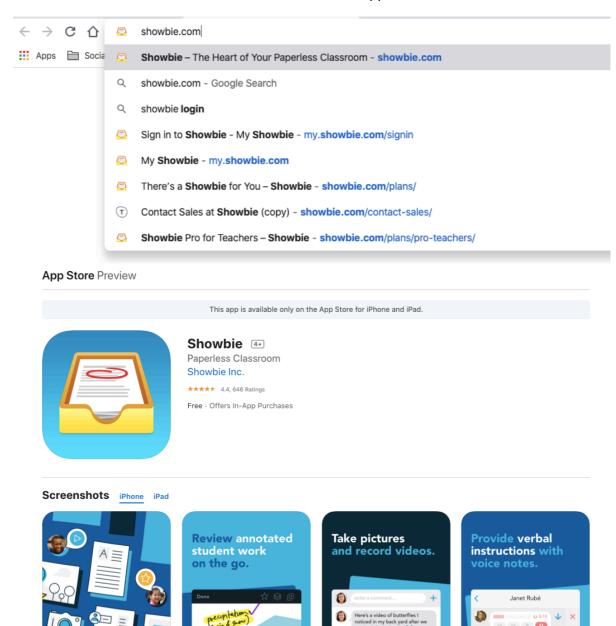

## 2. Click 'SIGN IN'.

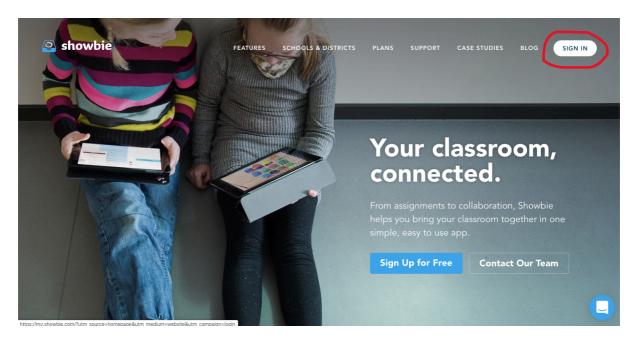

3. Type in your username and password. Then click 'Sign In'.

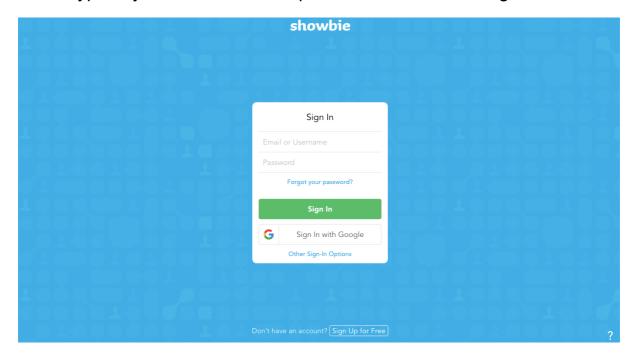

## **Using Showbie**

1. Click on your class page, e.g. 'Year 1'.

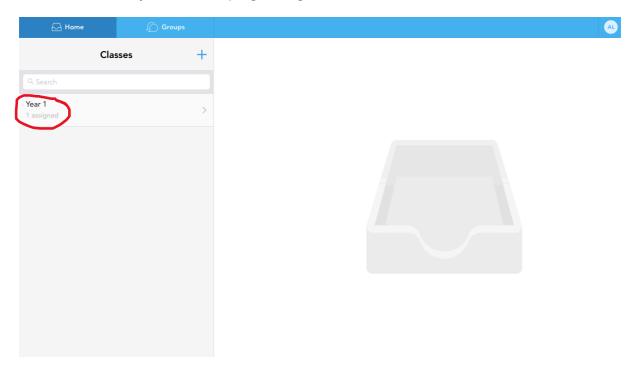

2. Click on an assignment. This example assignment is called 'Hello!'.

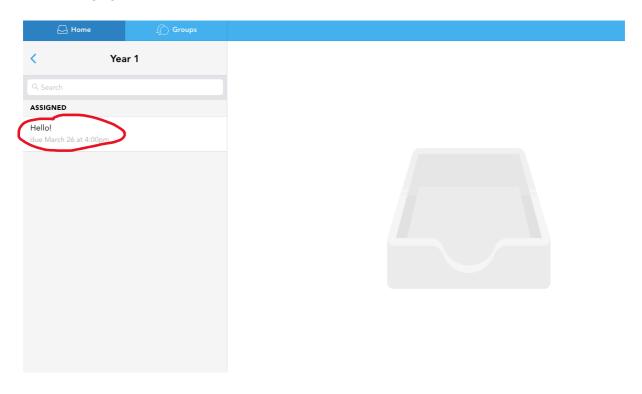

3. You can now view files, messages and voice notes from your teacher. Click on a file to view it.

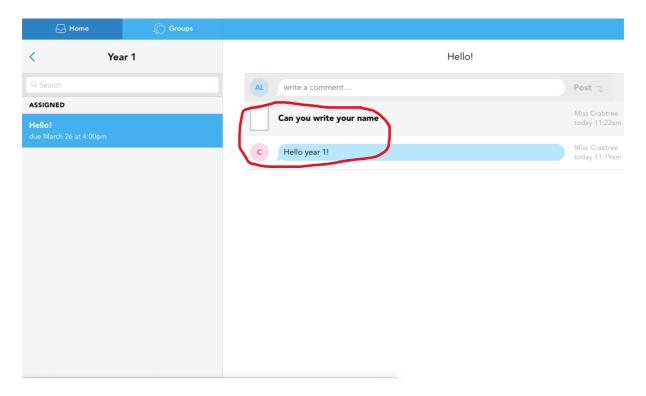

4. Click on the black icons at the top of the screen to draw or type on the document. You can also send voice messages back to your teacher.

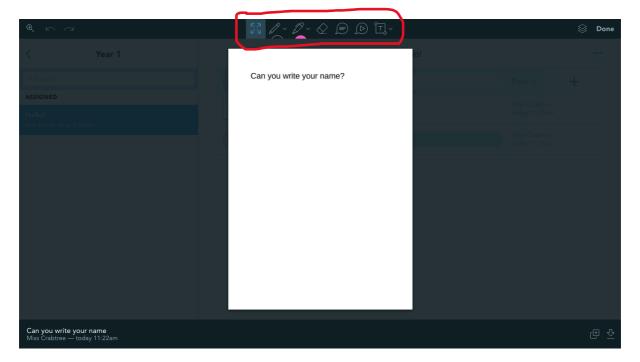

5. To upload a document, photograph or voice message, press the + button. Using a tablet or phone app is the easiest way to upload photographs.

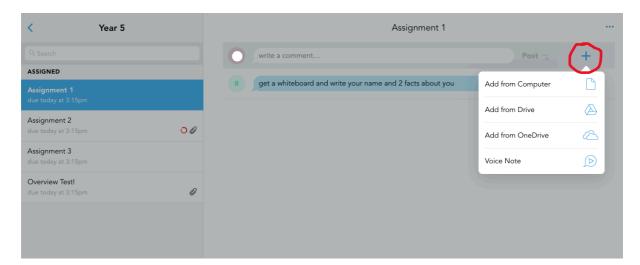